ar:toolbox

Corporate IT-Systems and Services

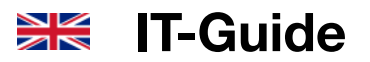

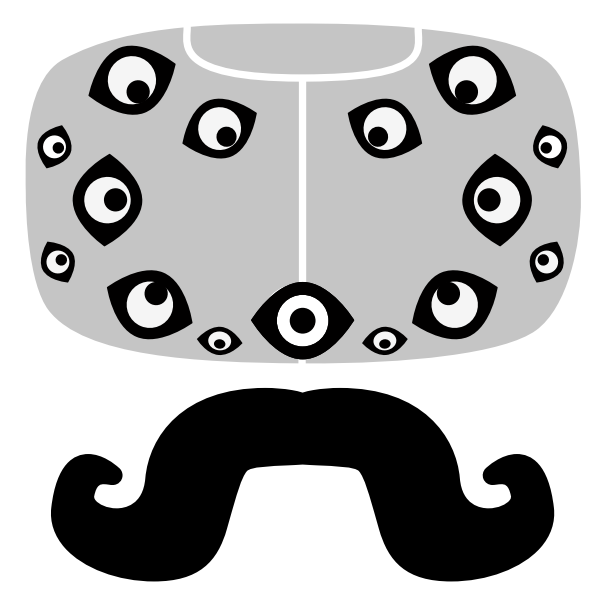

**IT-Guide** September 2017

T LITTI

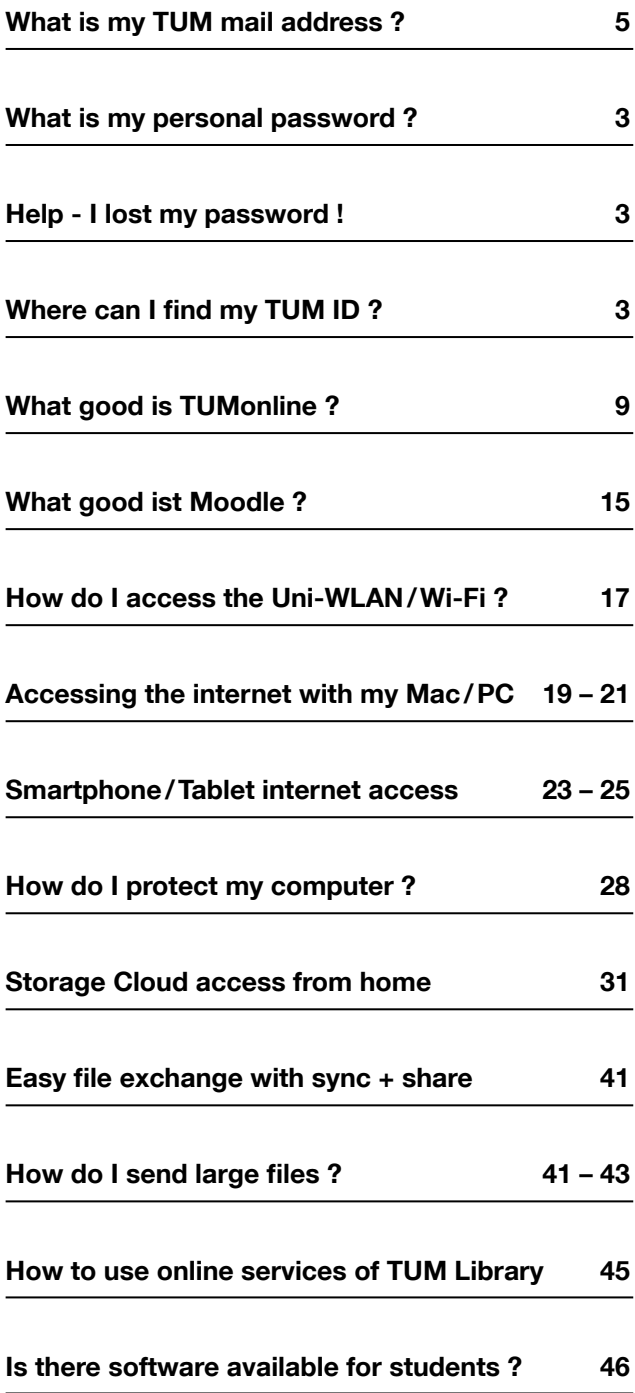

# **Content**

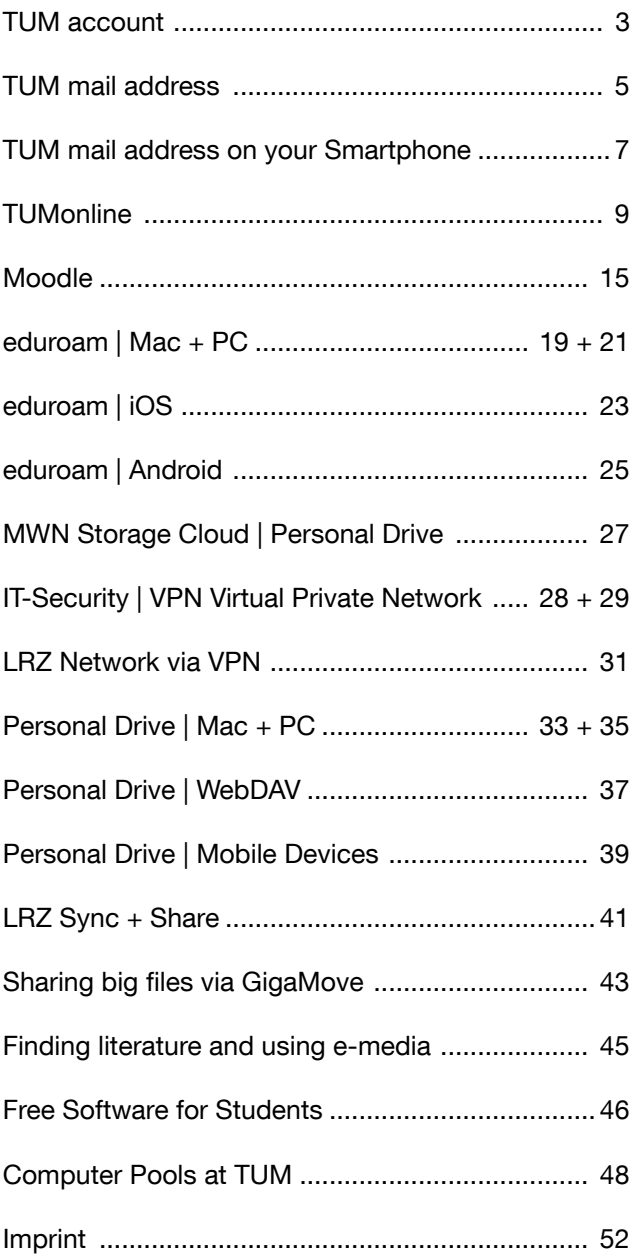

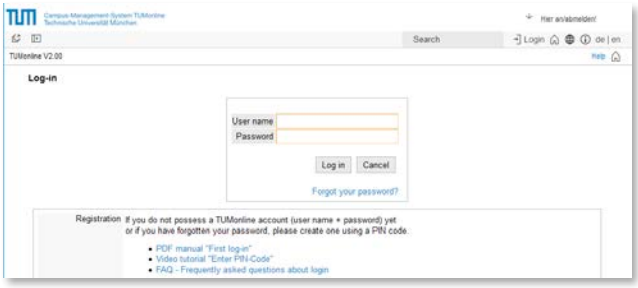

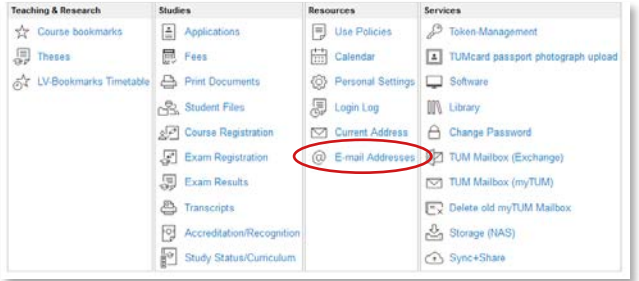

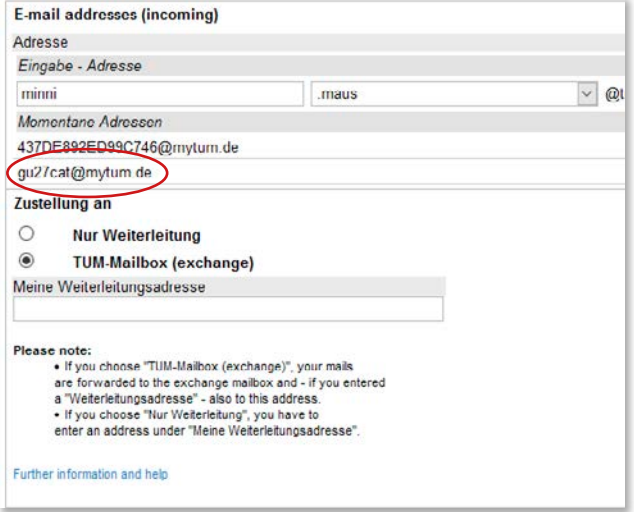

# **TUM account**

You already created your TUM account during your online application. This account gives you access to several IT services such as:

- $\ldots$  TUMonline  $\overline{7}$  p.9
- $\ldots$  Moodle  $\neg p.15$
- $\ldots$  WLAN/Wi-Fi  $\neg$  p.17 ff
- ... Cloud Storage  $\neg p.27$  ff
- … Computer rooms, etc.

## **Login details**

The login details to your TUM account are your TUM mail address or your TUM ID and your password.

You can find a manual to set up your TUM mail address on  $\nabla$  page 5. For setting up your TUM mail address you can log in with your login details used during your online application. The password stays the same and is referred to as your **personal password** further on.

## **TUM ID**

You find your TUM ID in TUMonline under the heading "E-mail Addresses". This ID always has the format **gu27cat** (@mytum.de can be ignored).

With these 7 characters and your personal password, you can log in to many of the relevant online options.

## **Help – I lost my password!**

No problem! Just click on "Forgot your password?" on the TUMonline login page and follow the instructions. If you get in trouble here, send a short E-mail to **it-support@ tum.de** and describe your problem. To help you out ASAP the it-support needs your name, TUM mail address or TUM ID or registration number.

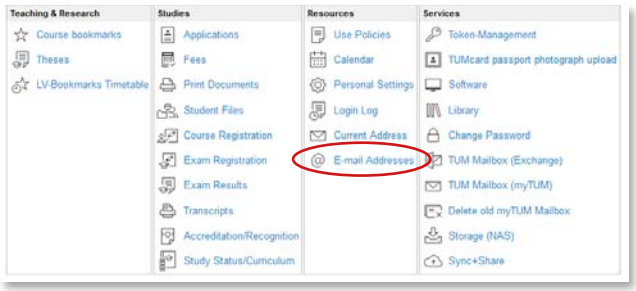

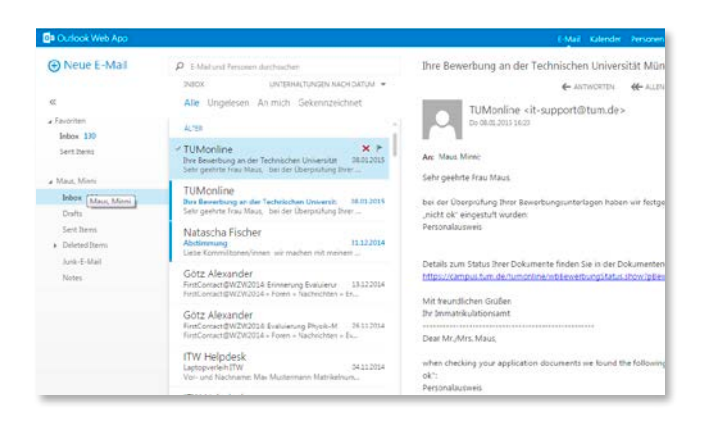

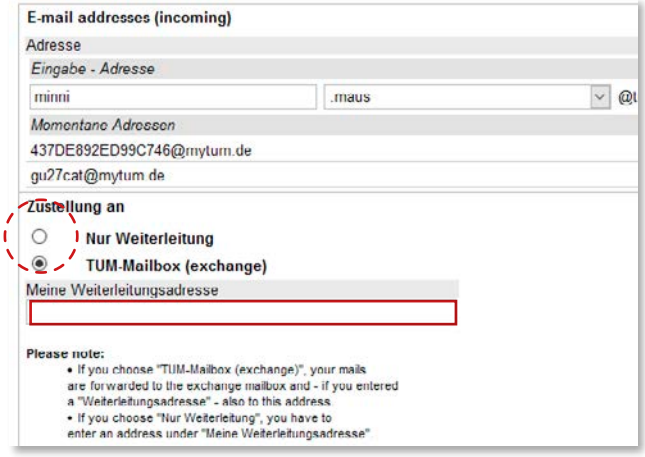

# **TUM mail address**

The first thing you need as a freshman at the TUM, is your own TUM mail address. Many important E-mails – for example, your credits or exam dates – will only be sent to this address. That`s why we highly recommend:

#### **Check your mailbox regularly!**

### **How do I set up the TUM mail address?**

To set up your TUM E-mail address, go to **campus.tum.de** and log in with the login details you used for your online application. Click on "E-mail Addresses" under "Resources". Enter your desired E-mail address in the upper field of the opened card – like this:

*givenname.familyname* **@ tum.de**

## **How do I access my E-mail?**

You can access your E-mail account at any time and from anywhere using the login at **mail.tum.de.** It is of course also possible to retrieve your E-mails with common clients:

**go.tum.de/608861** (MS Exchange) or **go.tum.de/950857** (IMAP)

How to receive your E-mail with your smartphone is explained on  $\neg$  page 7.

## **TUM mail forwarding**

On the same page you can enter an E-mail forwarding address to forward a copy of your TUM mail to your private E-mail address, see screenshot on the left. If you wish to only recieve your TUM mail on your private E-mail address, select "Nur Weiterleitung", (forward only).

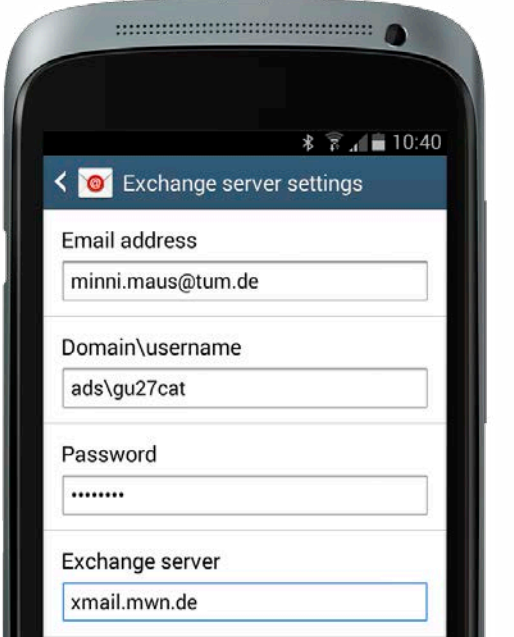

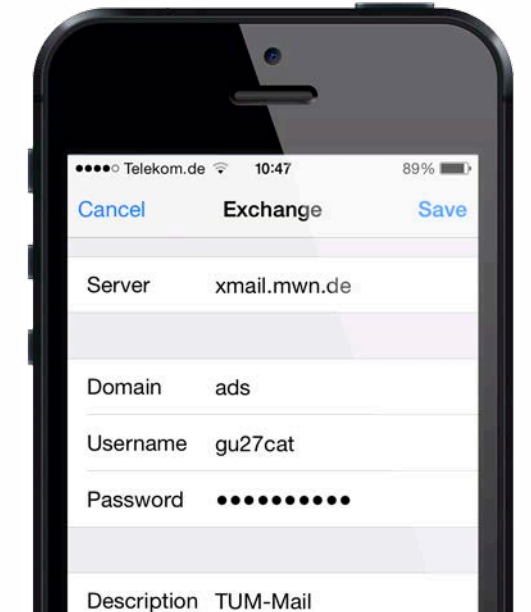

# **The TUM mail address on your Smartphone**

Due to a variety of smartphones and operating systems only a general overview on how to set up the TUM mail address on your smartphone can be given.

### **Set up a new E-mail account …**

Create a new E-mail account on your smartphone. You need to create a "MS Exchange account" and/or use the manual setup to do so. You will need the following data:

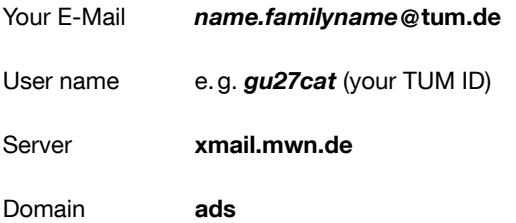

**Note:** Some smartphones combine the field "user name and domain". Enter the information as shown, divided by a **\ backslash**:

#### **ads\***yourTUM ID* (e.g. **ads\gu27cat**)

You **have to enter** the domain, otherwise the E-mails cannot be sent to your smartphone.

## **Download a certificate ...**

In addition, on some devices you need to install two user certificates.

You can find the "Root-certificate" for the Deutsche Telekom here: **go.tum.de/380271**

The T-TeleSec class 2 "Root-certificate" can be found here: **go.tum.de/804966**

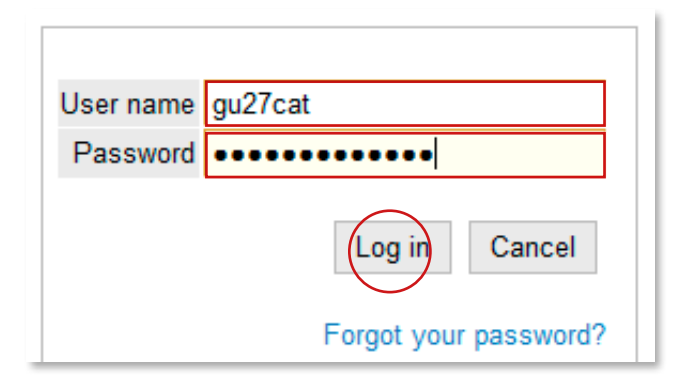

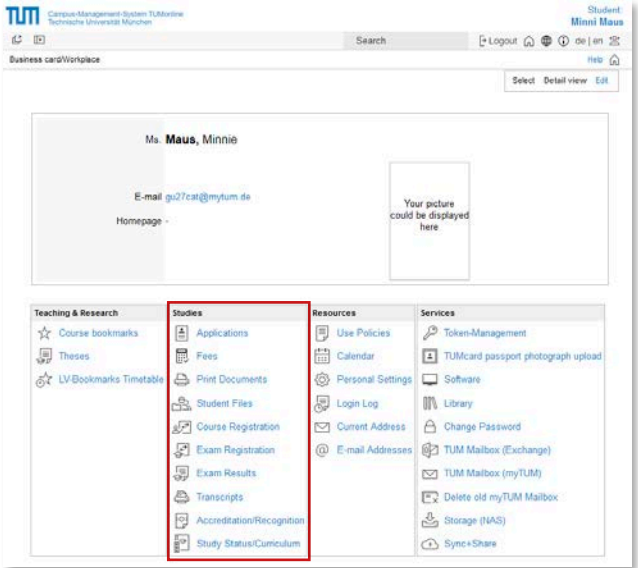

# **TUMonline**

TUMonline is the TUM Campus Management System. You can manage courses an study related information here. TUMonline is accessible at:

#### **campus.tum.de**

## **Login**

Log in with your TUM ID (e.g. gu27cat) or TUM e-mail address and your personal password  $\nabla$  S.3. After logging in on **campus.tum.de** you can …

- … print your study materials
- … sign up for courses (LV)
- … register for examinations (PV)
- … change your address
- … view your exam results
- … setup your E-mail address, etc.

All important links can be found on your TUMonline business card, see lower screenshot.

## **Information and help**

You can find detailed manuals and FAQs in our TUMonline Wiki:

#### **https://wiki.tum.de/x/O4gTAQ**

If you run into problems or have further questions do not hesitate to contact our support:

#### **it-support@tum.de**

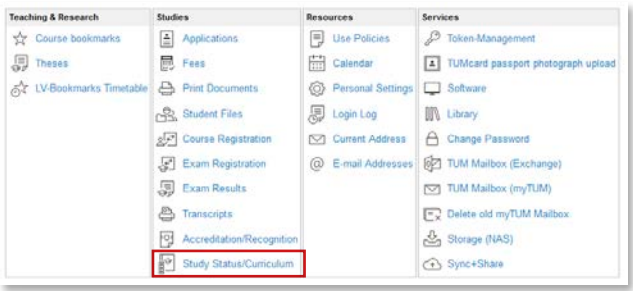

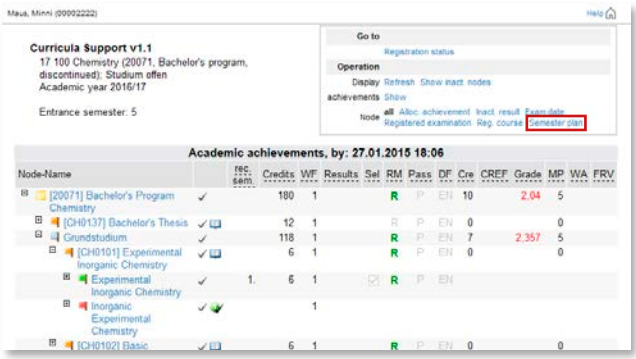

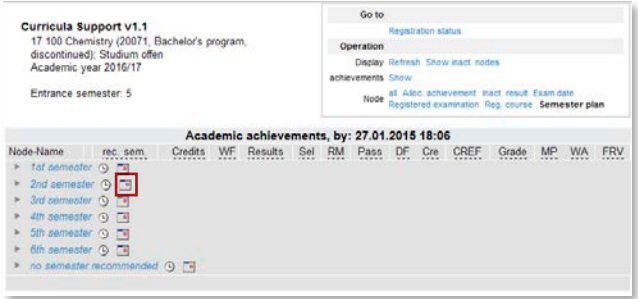

## **Find your degree plan**

Your degree plan, which is an overview of all of your elective and required subjects, can be found on TUMonline, too.

Simply login and click on your name in the right upper corner. This will take you to your business card, where you will find the link "Study Status  /Curriculum" under the navigation menu "Studies". In the next window, click on the name of your study programme.

A fold-out "Curricula Support" will appear, containing all modules - in other words all of the building blocks that make up your course of study, which in turn contain all of the corresponding courses and examinations.

The colored flags in the foreground indicate which aspect of the course of study it involves:

- **E** course component blue
- $\frac{1}{2}$  module orange
- $\overline{\blacksquare}$  course (LV) red
- $sin$  examination (PV) green

## **Find your semester and course schedule**

In your degree plan click on "Semester plan" in the upper right corner. Here you will find an overview of all courses and examinations organized by semester and displayed in a schedule calendar.

#### **Important: all courses are listed with subgroups, typically you only need to register for one group!**

If you have signed up for courses (LVs) and exams (PVs),  $\overline{7}$  p.13 you can display a personal course schedule. It will automatically appear in your personal schedule calendar, which you can find under "Calendar" in your business card navigation menu.

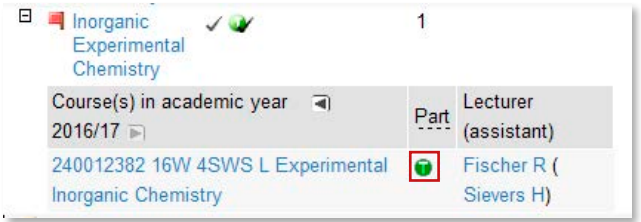

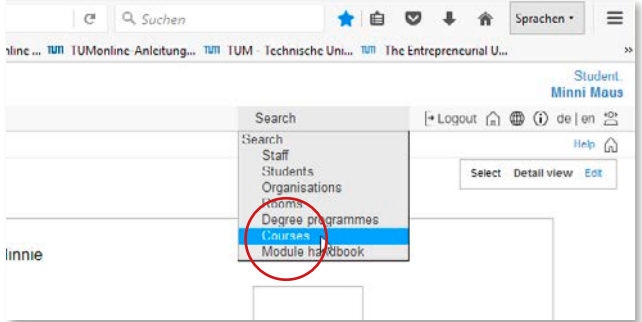

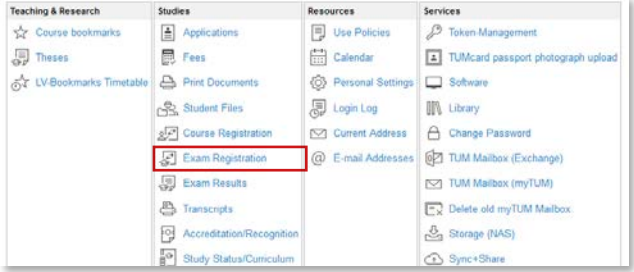

## **Register for courses/examinations (LVs/PVs)**

We recommend that you register for courses and examinations through your course schedule to ensure that the course offered belongs to your course of study.

Select the corresponding course (LV) or examination (PV). On the right is a button with a T (course registration) or P (examination registration), with which you can register.

These in turn are color-coded:

- $\bullet$   $\bullet$  registration is open green
- $\bullet$  registration is open only after a specific date  $$ yellow
- $\bullet$   $\bullet$  registration is not yet open red
- $\bullet$  registration is closed grey

All courses and examinations that you have registered for automatically appear in your schedule calendar.

## **Search for courses and examinations**

You can also search for courses. In TUMonline click on ..Search" in the upper right corner and then ..Courses".

The next window has a simple and expanded search function for courses. If you want to search for an examination, click on "Exam Registration" in your business card and then "Exam registration – search" in the next window. A simple and expanded search is available here as well.

Detailed instructions for examination searches and registrations are available at:

#### **https://wiki.tum.de/x/ha0\_AQ**

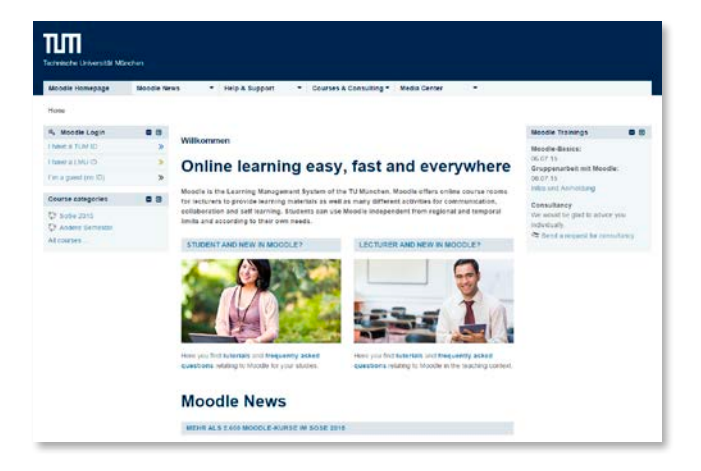

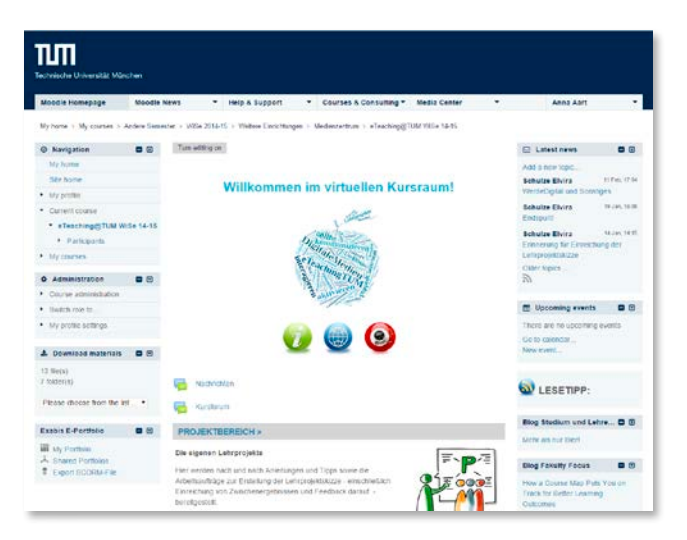

# **Moodle**

Moodle is the central learning platform at TUM, which is already used by many lecturers.

Moodle is accessible at: **www.moodle.tum.de**

## **Login**

Log in with your TUM E-mail address and your personal password ( $\pi$  page 3). After logging in, you will be taken to your personal home page with your enabled Moodle courses.

Registration for the Moodle courses occurs automatically after the registration for TUMonline courses.

## **Which function does Moodle provide?**

In the moodle site areas, your lecturers can individually combine different materials and activities for their courses. You'll find there for example ...

- … learning materials such as digital semester collections, scripts
- … tasks such as Homework with online submission
- … discussion and question message boards and forums
- … cooperation regarding common results or projects within the course
- … self-tests to check your knowledge

## **What else does Moodle provide?**

- … learning independent of time and place
- … individual learning (paced, learning techniques, etc.)
- … learning group functions with live meeting areas and audio/ video transmission and exchange of material
- … and much more

If you have questions do not hesitate to contact Moodle Support any time by E-mail at: **lms-support@tum.de**

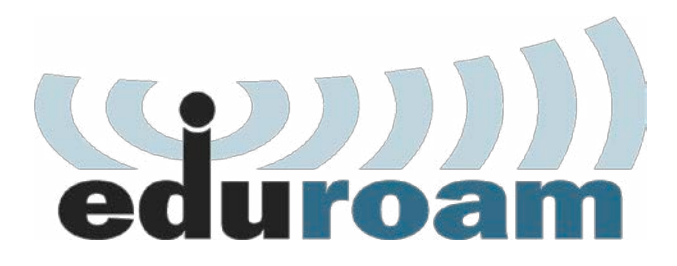

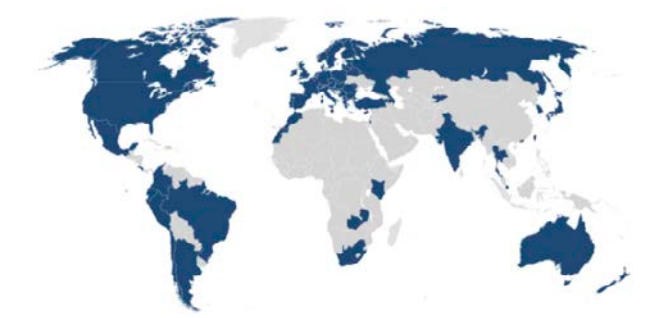

# **WLAN/Wi-Fi via eduroam**

## **eduroam**

eduroam is an international initiative of the higher educational institutions, to provide a uniform way for academics and students to connect to the internet via WLAN/Wi-Fi, even whilst they are traveling.

eduroam is advantageous due to its simplicity and international operation. Your TUM ID and your personal password suffice as login (Mac  $\neg$  page 19, Windows  $\overline{z}$  page 21, mobile devices from  $\overline{z}$  page 23).

eduroam is available at many German and European universities, as well as at many worldwide universities. In Munich, eduroam is also available at Marienplatz, Karlsplatz, Sendlinger Tor and Odeonsplatz and will be further expanded within the city.

Information about eduroam and currently available locations can be found under:

#### **www.lrz.de/services/netz/wlan/eduroam/**

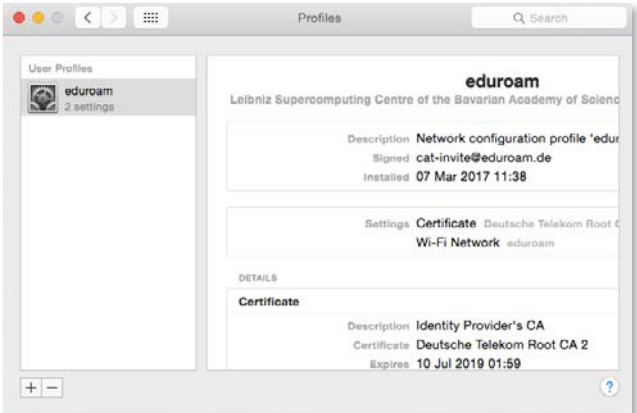

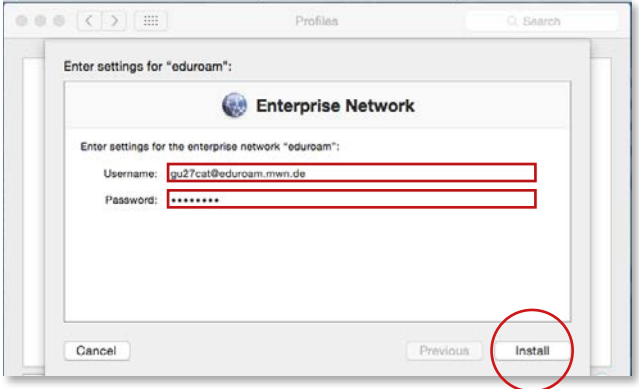

# **Accessing the Internet via WLAN/Wi-Fi with macOS**

To securely access the Internet via the Wi-Fi network eduroam **you must install** the suitable configuration profile. **Logging in without proper configuration poses security risks for your personal data!**

## **Download configuration file …**

You can find the configuration profile for your device at:

### **https://www.lrz.de/services/netz/wlan/eduroam/**

Choose the suitable profile for your device and download it. At the campus you can use the open Wi-Fi "lrz". Next open and install the configuration profile.

## **Authentication …**

This will open a window where you will be asked for your username and password.

Your username consists of your TUM ID – here, for example **gu27cat** (different for every user) – followed by **@eduroam.mwn.de**

The resulting format looks like this: **gu27cat@eduroam.mwn.de**

The password is your personal password ( $\pi$  page 3).

## **Enabling WLAN/Wi-Fi …**

Once you have downloaded the configuration profile and entered your user data, activate the WLAN/Wi-Fi and select "eduroam" as a network.

If the WLAN/Wi-Fi is not configured on your computer, open the System Preferences /Network section and add a WLAN/Wi-Fi connection

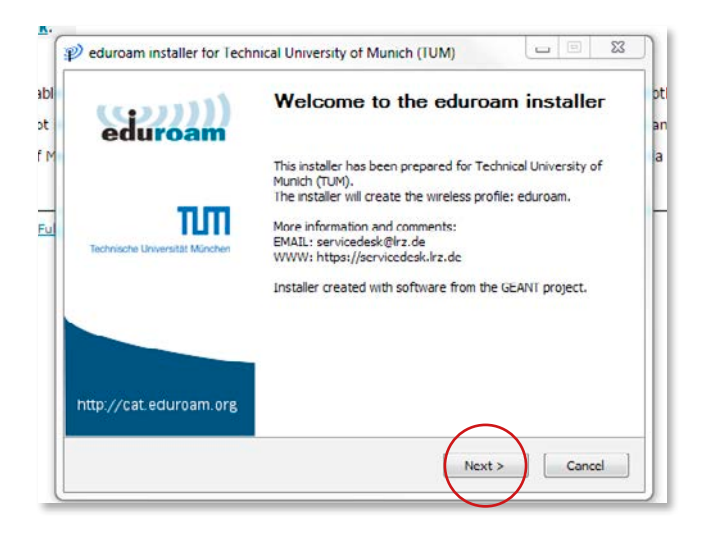

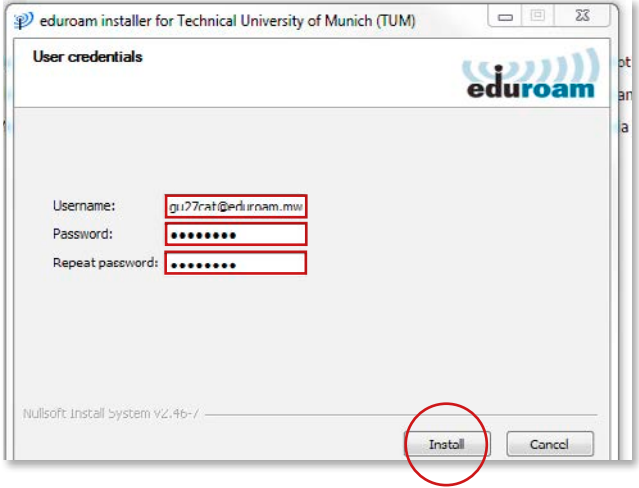

# **Accessing the Internet via WLAN/Wi-Fi with Windows**

To securely access the Internet via the Wi-Fi network eduroam **you must use** the suitable configuration tool. **Logging in without proper configuration poses security risks for your personal data!**

## **Download configuration tool …**

Download the suitable configuration tool at:

### **https://www.lrz.de/services/netz/wlan/eduroam/**

Choose the suitable version of Windows here and download the installer. At the campus you can use the open Wi-Fi "lrz".

Open and install the configuration profile.

## **Authentication ...**

This will open a window where you will be asked for your username and password.

Your username consists of your TUM ID – here, for example **gu27cat** (different for every user) – followed by **@eduroam.mwn.de**

The resulting format looks like this: **gu27cat@eduroam.mwn.de**

The password is your personal password ( $\pi$  page 3).

## **Enabling WLAN/Wi-Fi …**

Once you have downloaded the configuration profile and entered your user data, activate the "Wireless Network Adapter" and select the "eduroam" network access point.

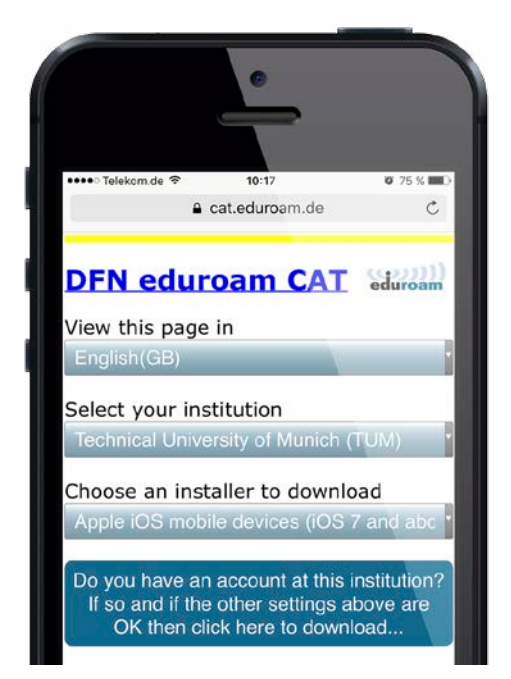

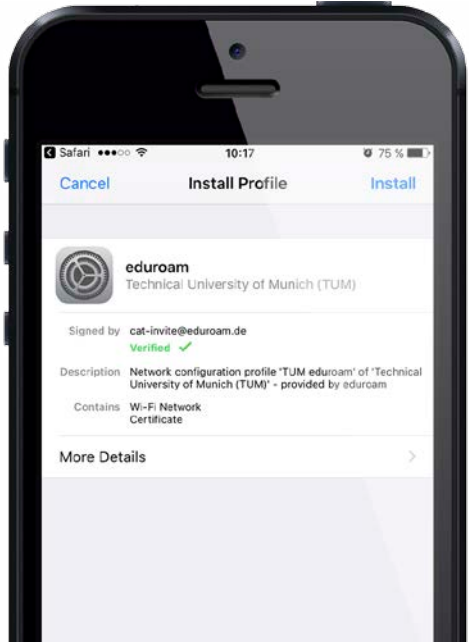

# **Accessing the Internet via WLAN/Wi-Fi with iOS**

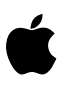

To securely access the Internet via the Wi-Fi network eduroam **you must use** the suitable configuration profile. **Logging in without proper configuration poses security risks for your personal data!**

## **Download configuration file …**

Install the suitable configuration profile for your iOS at

### **https://cat.eduroam.de/**

Choose the Technical University of Munich (TUM) from the list of home institutions. Use the manual search function, if TUM is not listed.

The software version identifies automatically.

## **Authentication ...**

This will open a screen where you will be asked for your username and password.

Your username consists of your TUM ID – here, for example **gu27cat** (different for every user) – followed by **@eduroam.mwn.de**

The resulting format looks like this: **gu27cat@eduroam.mwn.de**

The password is your personal password ( $\pi$  page 3).

## **Enabling WLAN/Wi-Fi …**

Once you have downloaded the configuration profile and entered your user data, activate the Wi-Fi by tapping to on "eduroam" under "Settings /Wi-Fi".

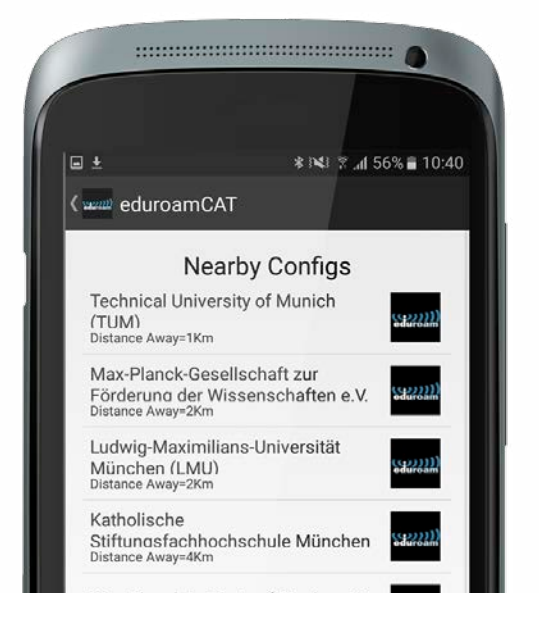

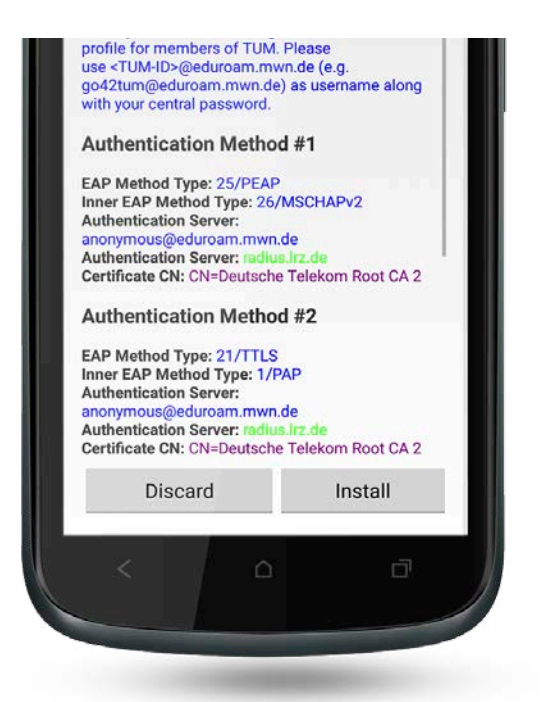

# **Accessing the Internet via WLAN/Wi-Fi with Android**

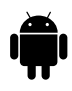

To securely access the Internet via the Wi-Fi network eduroam **you must download** the configuration app "eduroam CAT" at play store. **Logging in without proper config. poses security risks for your personal data!**

## **Download configuration app …**

Install the configuration app "eduroam CAT" from "GÉANT Association" at play store and open it up.

Different nearby configs show up. Choose "Technical University of Munich (TUM)". Use the manual search, if the TUM is not listed.

## **Install configuration file …**

Accept the next two steps and download the "installer".

Open to install the configuration file (installer) on your device.

## **Authentication …**

This will open a screen where you will be asked for your username and password.

Your username consists of your TUM ID – here, for example **gu27cat** (different for every user) – followed by **@eduroam.mwn.de**

The resulting format looks like this: **gu27cat@eduroam.mwn.de**

The password is your personal password ( $\pi$  page 3).

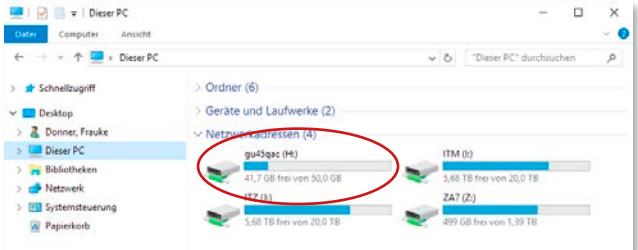

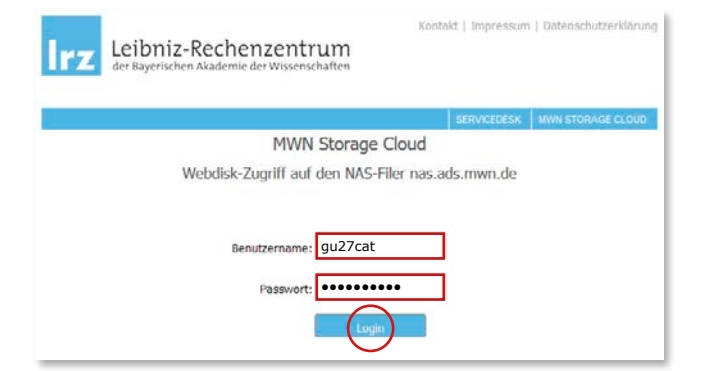

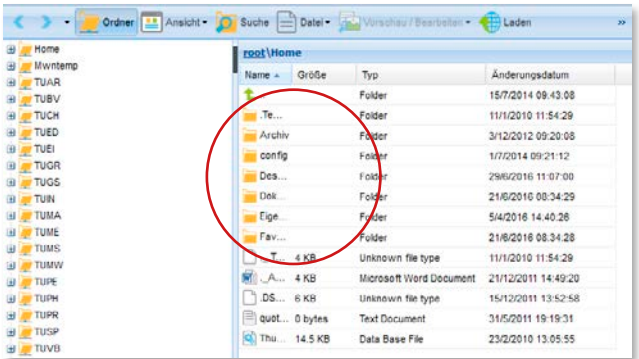

# **MWN Storage Cloud**

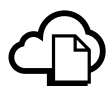

## **Your personal network storage area**

The Leibniz-Rechenzentrum, with abbreviation LRZ, provides you with a personal storage area of up to 50GB presently (maximum of 200,000 files including directories), to which only you have access. This is provided on their internal servers via the "Münchner Wissenschafts Netz" (MWN) personal storage cloud.

How to access the personal network storage drive from your own computer, is shown from  $\nabla$  page 31 onwards.

## **"Ubiquitous"- access via the Web Interface**

You can also access your data from any Internet computer (even from public computers in an internet cafe). The personal storage cloud is also accessible via a web interface:

#### **webdisk.mwn.de**

To log in you need your TUM ID and your personal password  $(7$  page 3).

## **How to exchange data with others?**

A temporary online storage space is available in the storage cloud, which is shared by ALL students. Via web interface at **\Mwntemp** you can easily exchange data with other students (up to 10GB), without using any external storage devices. The data **is accessible to all MWN users,** therefore you should not store sensitive information there. All Data is deleted after 48 hours.

There are of course other ways to share large files, such as Sync + Shrare, see  $\overline{a}$  p. 41 or Gigamove – which is described on  $\nabla$  p. 43.

# **IT-Security**

You can enable protection of your data, your computer and your digital identity by taking some simple actions.

## **Malware protection**

Students have the opportunity to download a free version of "Sophos Antivirus" malware protection for Windows, Mac OS X and Linux from the LRZ websites. You may use this software on your personal device.

To download and update the malware protection you need to be connected to eduroam  $\overline{a}$  page 17–21 or activate the VPN connection  $\nabla$  page 31f.

#### **go.tum.de/010795**

## **The TUM personal password**

Your TUM ID and personal password allow you to log in to a variety of IT services, therefore you should choose a **very strong password** here. You should **exclusively** use this password for your TUM account.

#### **go.tum.de/565506**

### **Secure your device**

To protect your device, you can do more than just download malware protection. For more information, visit:

#### **www.it.tum.de/en/it-security/**

# **VPN - Virtual Private Network**

## **What is this?**

A Virtual Private Network, abbreviated VPN, gives you the opportunity to be part of the TUM network from anywhere in the world.

The great advantage of this system is that you can use all TUM IT-services by comfortably and safely accessing your data on the LRZ servers from any other desired network (e.g. your internet connection at home), just like being on campus.

## **How do I use a VPN?**

To use the VPN at the TUM, you need a so-called VPN client. This is a program that allows a secure connection to the network  $\overline{z}$  page 31.

## **Security tip!**

Use the VPN client in open WiFi networks to encrypt the entire data traffic. To ensure the traffic is transmitted via LRZ, and thus encrypted, you must place a ..!" in front of your TUM ID when signing into the VPN client.

Enter your user name as described on  $\nabla$  page 31 ff with the additional "!", like so: **!gu27cat**

The following pages explain the various procedures for the using of the TUM VPN.

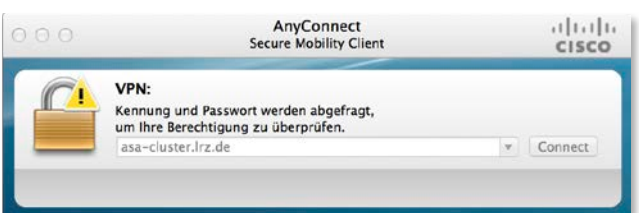

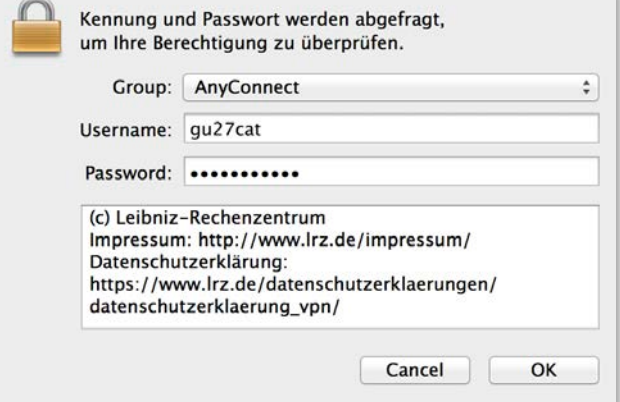

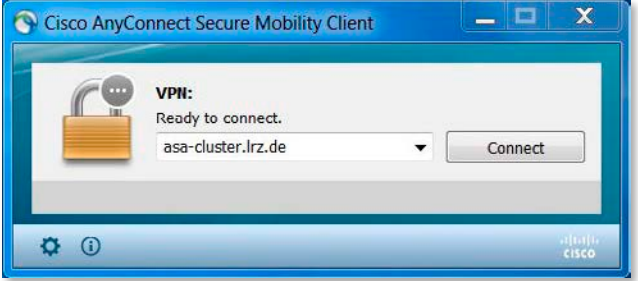

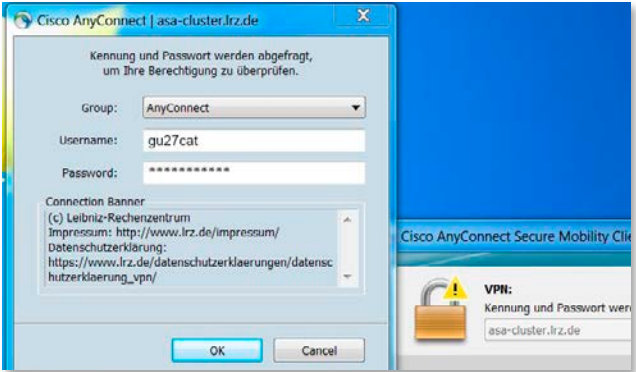

# **Accessing the LRZ Network via VPN**

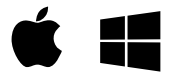

## **VPN Client Setup …**

Under **https://asa-cluster.lrz.de** and after entering your TUM ID and personal password ( $\pi$  page 3), your operating system will be detected and the correct VPN client will be downloaded (the JAVA™ plug-in must be installed).

Should the automatic download not work, you can download and install the latest version of the "AnyConnect Secure Mobility Client" at:

**go.tum.de/369007** 

## **Connecting …**

Start the Cisco AnyConnect Secure Mobility Client.

In the "Connect" field, enter **asa-cluster.lrz.de** Click on "Connect" and a window will open where you will be asked for your username and password.

Enter your TUM ID in the format **gu27cat** as username and your personal password ( $\pi$  page 3).

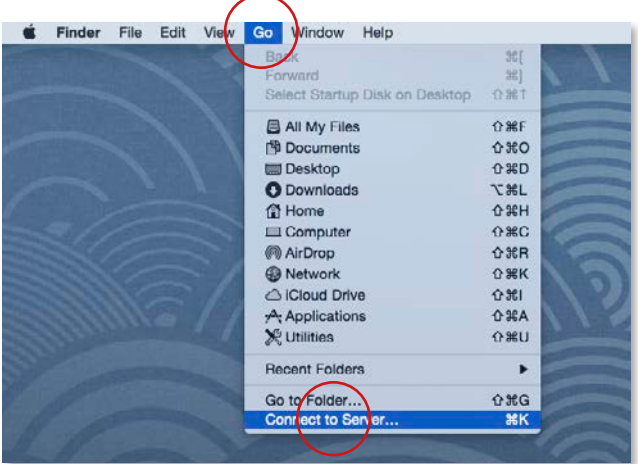

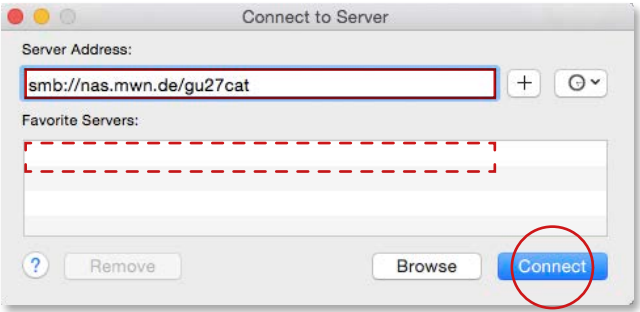

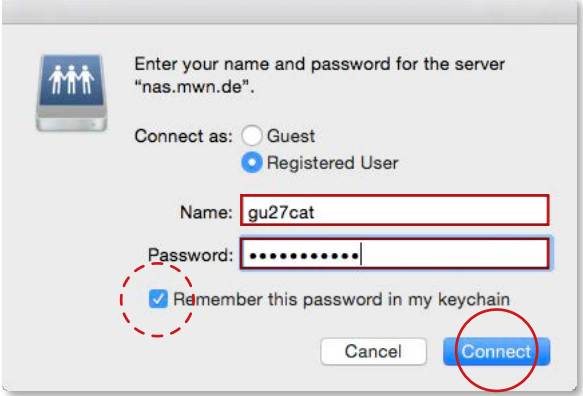

# **Integrating the Personal Drive – macOS**

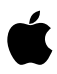

You can integrate your personal online storage space directly as a network drive on your Mac – even if you find yourself outside the "eduroam" network area or the LRZ.

## **Logging in per VPN …**

For this, your computer must be connected to the Internet and you need to sign in to the LRZ server via the Cisco AnyConnect VPN Client ( $\pi$  page 31).

## **Mapping the drive …**

In the Finder, under the menu "Go", select "Connect to Server…" or just press the shortcut keys ⌘ K.

Enter the server address followed by your TUM ID: e.g. smb://nas.mwn.de/gu27cat and click on "Connect".

This opens a window where you will be asked for your username and password.

Enter your TUM ID in the form **gu 27cat** as the username with the associated personal password  $(7$  page 3) and click on "Connect".

If you would like to use the connection on a regular basis, you can activate the "Remember this password in my keychain" checkbox – see bottom screenshot on the left.

The next time the chosen directory will be displayed under "Favorite Servers" – see middle screenshot.

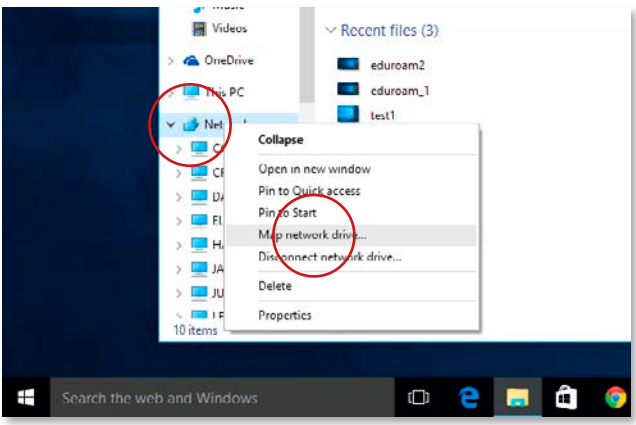

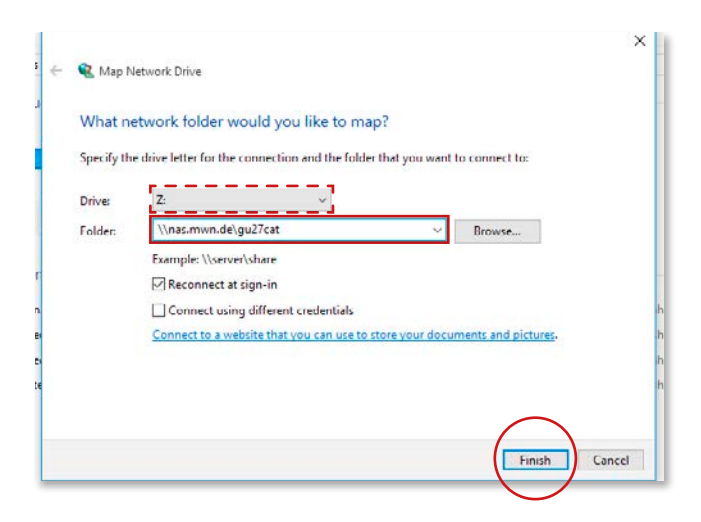

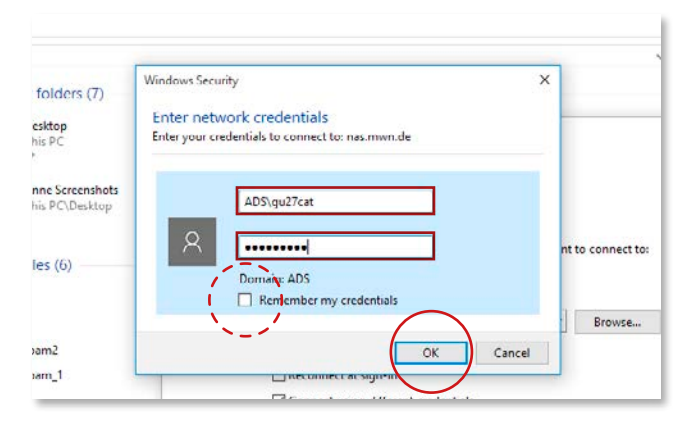

# **Integrating the Personal Drive – Windows**

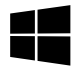

You can integrate your personal online storage space directly as a network drive on your PC – even if you find yourself outside of the "eduroam" or LRZ network area.

## **Logging in per VPN …**

For this, your computer must be connected to the Internet and you need to connect to the LRZ server via the Cisco AnyConnect VPN Client ( $\pi$  page 31).

## **Mapping the drive …**

Once connected to the LRZ network via VPN, then in Windows Explorer, click with the right mouse button on "Network" and select "Map network drive…".

This opens a window where you can assign a drive letter. In addition, under "Folder", you need to enter the address and your TUM ID ( $\pi$  page 3) in the form **\\ nas.mwn.de\ gu 27cat** Click on "Finish".

This opens a window where you will be asked for a username and password. Enter as username **ADS  \** followed by your TUM ID in the form **gu 27cat** as well as your accompanying personal password ( $\pi$  page 3) and click "OK".

If you would like to use the connection on a regular basis, you may activate the "Remember my credentials" checkbox – see screenshot on the left.

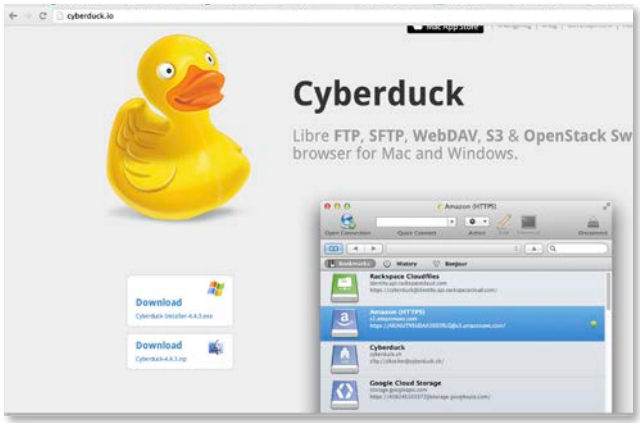

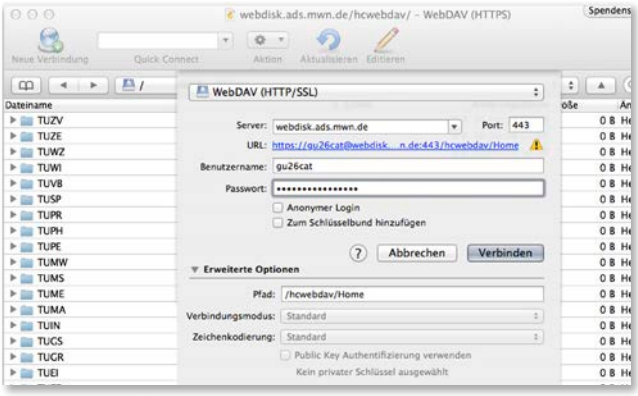

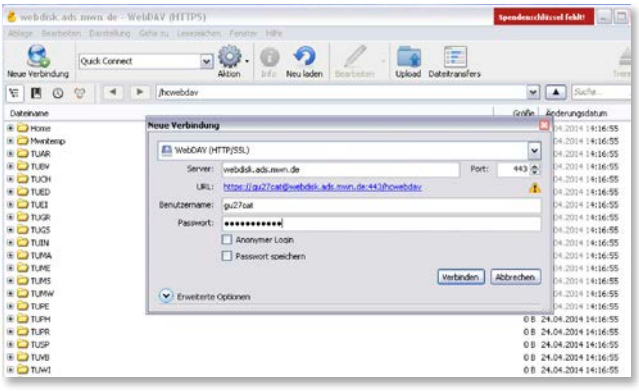

# **Connecting the Personal Drive via WebDAV (example Cyberduck)**

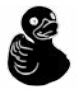

To be able to access your drive without a VPN connection, you can use the WebDAV protocol. This usage is further explained with the exemplary "Cyberduck" software. You can find the current free version at address:

**cyberduck.io/**

## **WebDAV in OSX**

Open Cyberduck and at the top left click on the "New Connection" ("Neue Verbindung") tab. In the drop-down menu choose the protocol "WebDAV (HTTP/SSL)" and enter as server address: **webdisk.mwn.de** 

then click on "More Options" ("Erweiterte Optionen") and enter **/ hcwebdav/ Home** as the Path.

Enter your TUM ID as user name and your personal password ( $\pi$  page 3) and click "Connect" ("Verbinden").

## **WebDav in Windows**

Open Cyberduck and on the top left click on the "New Connection" ("Neue Verbindung") tab. In the drop-down menu choose the protocol "WebDAV (HTTP/SSL)" and enter as server address: **webdisk.mwn.de**

then click on "More Options" ("Erweiterte Optionen") and enter **/ hcwebdav/ Home** as the Path.

Enter your TUM ID as user name and your personal password  $(7 \text{ page } 3)$  and click "Connect" ("Verbinden").

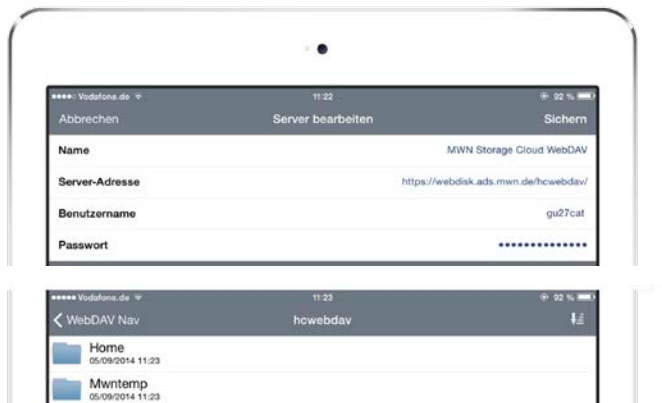

TUAR IUAH<br>35/09/2014 11:23 ិ<br>ធែតម្

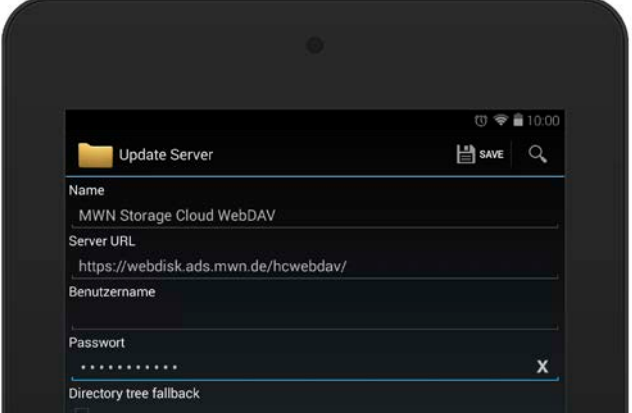

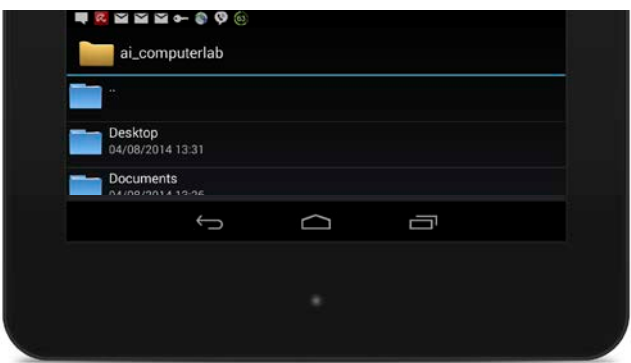

# **Connecting the Personal Drive via WebDAV/Mobile Devices**

## **WebDAV with iOS**

To be able to access the LRZ network from your iPad or iPhone, you can use the WebDAV protocol. This usage is further explained with the exemplary "WebDAV Navigator" app.

Click on "New Server" and enter the following as the server address (see screenshot above):

#### **https:  //webdisk.mwn.de/  hcwebdav/**

Enter your TUM ID as the username and your personal password ( $\neg$  page 3) and select "Save" ("Sichern").

## **WebDAV with Android**

To be able to access the LRZ network from your Android pad or phone, you can use the WebDAV protocol. This usage is further explained with the exemplary "WebDAV Navigator Lite" app.

Click on "New Server" and enter the following as the server address (see screenshot above):

#### **https:  //webdisk.mwn.de  /  hcwebdav/**

Enter as username **ADS  \** followed by your TUM ID in the form **gu 27cat** as well as your personal password  $(7)$  page 3) and click "Save".

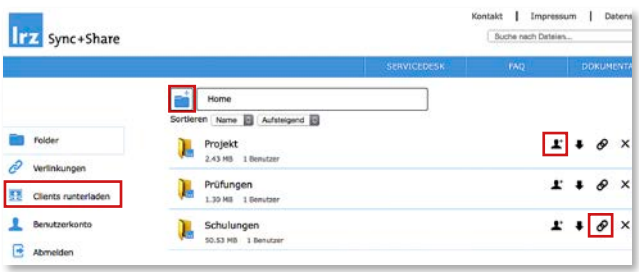

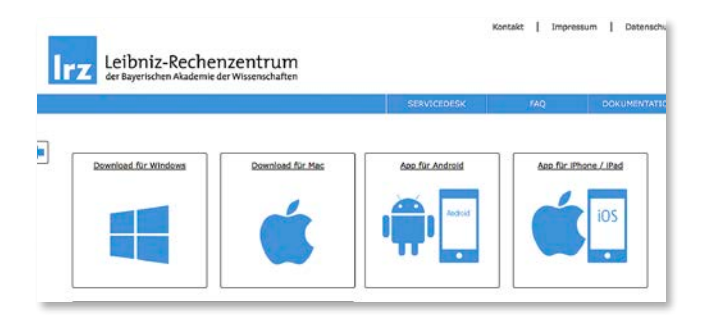

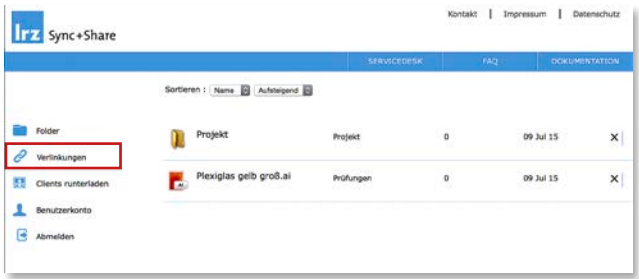

# **Sync + Share**

## **Sync + Share**

For those of you always on the move, the LRZ offers "Sync + Share".

Like "Dropbox", this service offers you the opportunity to sync and share your data with others. You can also sync your data with different devices from anywhere. Every student has 50GB storage available for free.

# **Sync**

Log in with your TUM ID and your personal password page 3 at **syncandshare.lrz.de**

On the web interface you can set up a new folder and upload data under "Folder" ("Folder+" icon, see upper screenshot).

At "Clients runterladen" you have the opportunity to download sync-clients for different operating systems. These clients allow you to work offline, automatically synchronizing the changes made on different devices, when your device next connects to the internet.

## **Share**

To share data and work together on projects you can add other people with the "Person+" icon behind the folder to do so (see upper screenshot). You can add as many persons as you like by adding their E-mail address and give them specific rights.

You also have the opportunity to give read-only access of folders or files to external persons. To do so, you choose the "chain-icon" behind the file or folder, generating a web link. In this way the external person can view the file or folder but not work on it (read only). You can check all created links at "Verlinkungen".

#### **www.lrz.de/syncandshare**

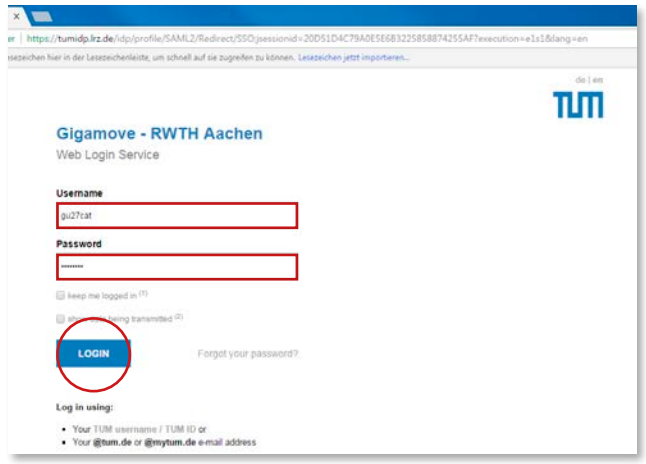

# GigaMove - The easiest way to share your files

Here you have the possibility to upload files and create and share download links for these files.

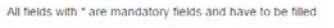

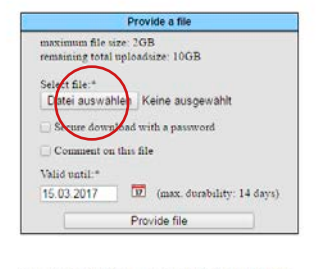

All currently provided files can be managed here

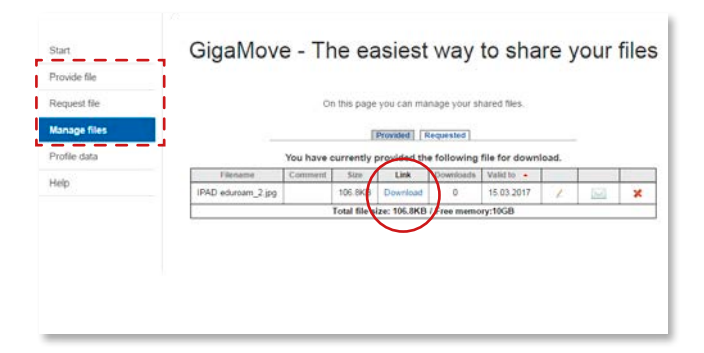

# **Sharing big files via GigaMove**

The TUM offers a service for the transmission of large files via the Computing Center of the RWTH Aachen and in cooperation with the German research network DFN. It is called "GigaMove" and can be found at the following address:

#### **gigamove.rz.rwth-aachen.de**

## **Login …**

First you have to select your University – in this case, the Technische Universität München (TUM) and then login with your TUM ID in the form **gu 27cat** and your personal password  $(7$  page 3).

## **Sharing data …**

Under the tab "Provide file" you can upload individual files of up to 2GB. Overall, you can use up to 10GB.

**Warning:** Gigamove is intended for short-term exchanges and not for longer storage of data. An uploaded file is available up to 14 days and is deleted at the end of this period!

Under the tab "Request file" you can send a link to your fellow students where they can upload a file of up to 2GB onto your webspace

Under "Manage Files" you can see all your uploaded files and, for example, send download links for access to these files by E-mail, not only directly to your fellow students, but also to non-students.

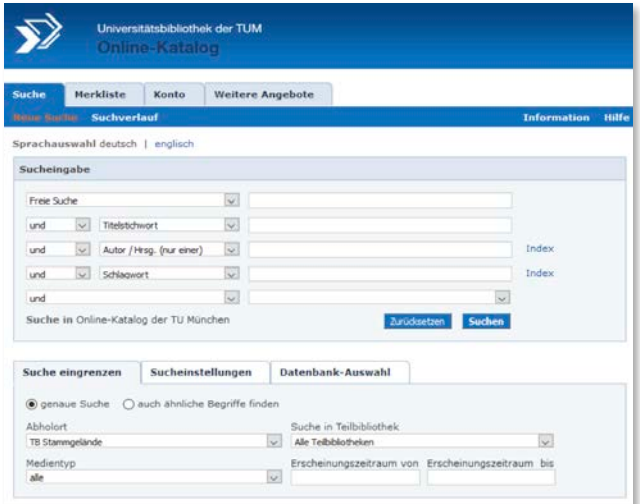

### eAccess - E-Medienzugang der Universitätsbibliothek

Login

TUM-Account [3] | ka21 Passwort

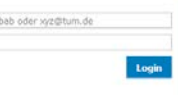

**ACHTUNG: PHISHING** 

Achten Sie auf die korrekte URL https://login.eaccess.ub.tum.de/login oder https://eaccess.ub.tum.de/login im Browser! Himreise zu Phishing [3]

#### **Hinweise zur Nutzung**

eAccess bietet Studierenden und Mitarbeiter/-innen der TUM den Zugriff auf lizenzierte Elektronische Ressourcen der Universitätsbibliothek. Der Service ermöglicht den Zugriff auch von außerhalb des Hochschulnetzes

Bibliotheksnutzer, die keine Angehörigen der TUM sind, können in eine unserer Teilbibliotheken kommen, um Zugang zu eMedien zu erhalten. Unser eMedien-Angebot steht ihnen auf allen Benutzer-PCs zur Verfügung. Die Nutzung von eAccess ist für Sie nicht möglich

Weitere Informationen zu eAccess [3]

Ein systematischer Download von Daten ist aus tzenzrechtlichen Gründen nicht gestattet.

# **Finding literature and using e-media**

With nearly two million printed and electronic media, the university library (UB) offers a comprehensive range of learning and information services for your course of studies.

#### **www.ub.tum.de/en**

## **OPAC online catalog**

You can search for all of the available UB media through the OPAC and OPACplus catalogs.

- … You can use OPAC to search for all print and electronic media and borrow it or access it online.
- … You can use OPACplus to search for newspaper articles, books or conference transcripts.

#### **www.ub.tum.de/en/tum-opac**

## **Using e-media with eAccess**

You're not on campus or don't use eduroam?

No problem. With eAccess, you can use e-books, e-journals and UB databases from anywhere.

Simply sign-on to eAccess with your TUM ID and your personal password  $(7$  page 3):

#### **https://login.eaccess.ub.tum.de/login**

# **Free Software for Students**

The TUM offers you a variety of free software via campus agreements.

You can find an overview about the software offers at **www.it.tum.de/en/software**

## **Citavi & EndNote**

Typing is so last century! Citavi und EndNote are free and can help to get your list of literature in form.

## **Origin**

The data analysis software Origin.

## **MathWorks**

MathWorks products, such as Matlab can be downloaded.

## **MindManager**

MindManager helps to professionally map your planning and project processes.

## **ANSYS**

The simulation software ANSYS is available from Leibniz-Rechenzentrum (LRZ) free of charge.

## **Chem Draw**

ChemDraw is a software to draw chemical structures.

## **ESRI/ArcGis**

ArcGis is a geoinformation system which helps you to evaluate geographical data and illustrate it.

## **Microsoft Software**

Students have the opportunity to download different free Microsoft products from the DreamSpark program, e. g. Windows, Office 365 for students and the Power point add-on think-cell via the portal StudiSoft. You need to log in with your TUM ID and your personal password  $(7$  page 3).

## **Apple Store Education**

Using the Apple Store Education you can buy hard- and software by apple for private use at favorable prices: **www.apple.com/education/**

## **Direct from the software manufacturer**

Some software manufacturer's offer student specials. For more information please check their Websites.

Maxon Cinema4D **reg.maxon-campus.net**

Autodesk, various products **http://autodesk.com/education/student-software**

Graphisoft Archicad **www.graphisoft.de/ausbildung/**

Nemetschek Allplan **https://campus.allplan.com/de.html**

# **Computer Pools at TUM**

You need specific software or your computer is too slow? No problem! All departments offer on-site Computer Rooms for students. A general overview of the Computer-Pools is available here: **www.it.tum.de/en/cip-pools** The student council offers a detailed overview as well: **info.fs.tum.de/Lern-\_und\_Arbeitsräume**

### **Department of Architecture**

The **computer room -1719** is open 24/7.

## **Dep. of Civil, Geo and Environmental Engineering**

**Computer rooms 3209, 3238** and **N0199a** are open: Mon. – Fri. 06:00 am – 12 midnight Sat. – Sun. 10:00 am – 10:00 pm Authentification via your LEGIC-/ Student Card enables access.

### **Department of Chemistry**

**Computer room CH 21 019** is located right next to the main entrance of the chemistry building. Please ask for the opening hours on-site.

## **Dep. of Electrical and Computer Engineering**

**Computer rooms 0921** (EIKON Tower), **-1947** and **-1993** are open daily 06:45 am – 12 midnight

### **Department of Informatics**

**Computer rooms 00.05.011** and **00.07.023** are open Mon. – Fri. 08:00 am – 10:00 pm

### **Department of Mechanical Engineering**

**Computer rooms U450, 0450, U550, 0550** and **0050** are available for use outside lecture times. Please check the opening hours on-site.

### **Department of Mathematics**

**Computer rooms 00.05.011** and **00.07.023** are open Mon. – Fri. 08:00 am – 10:00 pm

### **Department of Physics**

**Computer rooms 1151, 1161** and the **Mini-Pool (2259)** open Mon. – Fri. 08:00 am – 10:00 pm

### **Department of Sport and Health Sciences**

**Computer rooms L102** and **L106/L110** are open Mon. – Fri. 06:00 am – 09:00 pm Sat. 08:00 am – 08:00 pm

#### **TUM School of Education**

The **computer room** is on the **1st floor** of **Marsstr. 20.** Please check the opening hours on-site.

### **TUM School of Governance**

Please ask on-site.

### **TUM School of Medicine**

The medicine **computer rooms** can be found in the **"Lern- und Trainingszentrum" (LUTZ)** and are open Mon. – Thu. 09:00 am – 07:00 pm Fri. 09:00 am – 04:00 pm

#### **TUM School of Management**

The **computer rooms 0510** and **Z510** are accessible 24/7 and require a PIN-code. You can get the PIN-code from your student council.

#### **TUM School of Life Sciences Weihenstephan**

You can find an overview on the **IT Rooms** and IT services in Weihenstephan on the **following pages.**

# **Positions of IT-rooms on**

## **Campus Weihenstephan**

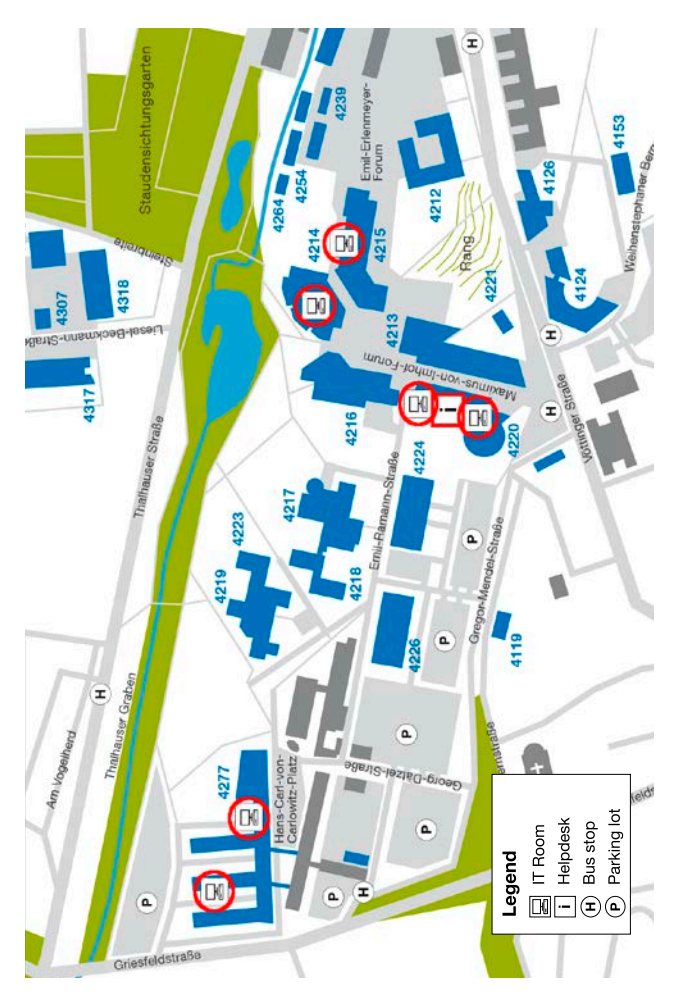

## **4214**

HU24A HU34A

### **4215**

PU26 PU26A **GIS Labor** PU26B **PU Druckerraum**

### **4220**

EGL12 DGL01 DGL11 DGL05 **ITW Helpdesk 4277** 1.2.EG19 **PC Labor** 2.1.EG06 **S6**

# **IT-Weihenstephan (ITW)**

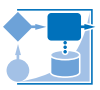

The ITW offers a variety of IT-services for students on Campus Weihenstephan.

**www.itw.wzw.tum.de helpdesk  @  wzw.tum.de**

## **Contact and Opening Hours**

Maximus-von-Imhof-Forum 3, Room DGL 05 Telefon (0 81 61) 71-3245 Fax (0 81 61) 71-3762 **Opening Hours** Mo – Thu 10.30 am – 3.00 pm Fri 10.30 am – 1:00 pm

## **IT-rooms**

There are 10 IT-rooms for students and employees on Campus Weihenstephan. Six of them are open 24h/7d. Please note and follow the "Acceptable Use Policies" and the "Campus Code of Conduct" of the TUM. Those guidelines are on display in every IT-room and on our website at ..IT-Räume/Überblick".

#### **Printing**

To print in the IT-rooms your print quota needs sufficient balance. You can charge your print quota with tokens for sale at the ITW-Helpdesk. If there should be any problems, do not hesitate to contact the ITW-Helpdesk. For further information check our website at "IT-Räume/Drucken".

#### **24h access**

To use the IT-rooms 24/7 you need to renew our request for 24h access every semester. Please use the form you

find at **www.wzw.tum.de/24hzugang**

#### **Laptop rental**

There are several laptops available for rent. You will find further information and the request form at "Für Studenten/Laptop ausleihen" on our website.

#### **WZW-Fundbüro (lost Property)**

Alte Akademie 1, phone (0 81 61) 71-3220

You can drop off lost property at the Helpdesk. We will transfer it to the "Fundbüro" where you can ask for lost property.

# **Imprint**

#### **Technische Universität München**

Arcisstrasse 21, 80333 München, www.tum.de /en

**Chair of Architectural Informatics** Prof. Dr.-Ing. Frank Petzold www.ai.ar.tum.de/en

**ar:toolbox** (design, prepress) Dipl.-Ing. Klaus Puchta www.artoolbox.ar.tum.de

### **IT-Servicecenter** of TUM (editorial)

Dipl.-Phys. Albert Lauchner Dipl.-Ing. Annekatrin Witte www.it.tum.de/en

September 2017

#### **We are grateful for the valuable support of:**

The faculties involved, IT Service Group Garching (RBG) Dipl.-Ing. Tobias Döring, Benjamin Mühlhaus, Peter Prey Dipl.-Ing. Sebastian Haß, Dipl.-Ing. Simon Endres, Sorush Ramezanpour, Wyly Brown MArch., Architect, Daniel Hawpe, Sarah Jenney M.A., Architect

#### **Graphics:**

iPhone – http://pixelb.in HTC - Ondrei Lechan via pixelpixelpixel.com Windows Phone – villardlee via pan.baidu.com iPad – http://www.teehanlax.com Nexus 7 – http://www.elegantthemes.com

#### **Logos/IT Guy:**

Eye designed by P.J. Onori, Cup designed by Dmitry Baranovskiy, modified by the authors, Cloud Storage designed by Dan Hetteix, all The Noun Project; Wireless from The Noun Project. https://thenounproject.com

# **Further questions?**

Do not hesitate to ask our support. They look forward to helping you! Just send an E-mail to:

**it-support@tum.de**

## **You can find further information at:**

**www.it.tum.de/en www.it.tum.de/en/students www.it.tum.de/en/tumonline**

**www.it.tum.de/en/faq**

## **Useful links**

**campus.tum.de** (TUMonline)

**mail.tum.de** (Web E-mail)

**webdisk.mwn.de** (Online storage)

**moodle.tum.de** (Learning platform)